# **Инструкция для заполнения модуля**

# **книгообеспеченности**

Раздел состоит из трех вкладок:

- Библиотека,
- Классы,
- Книгообеспеченность.

После заполнения на вкладке Библиотека можно скачать отчет о состоянии библиотеки в формате excel.

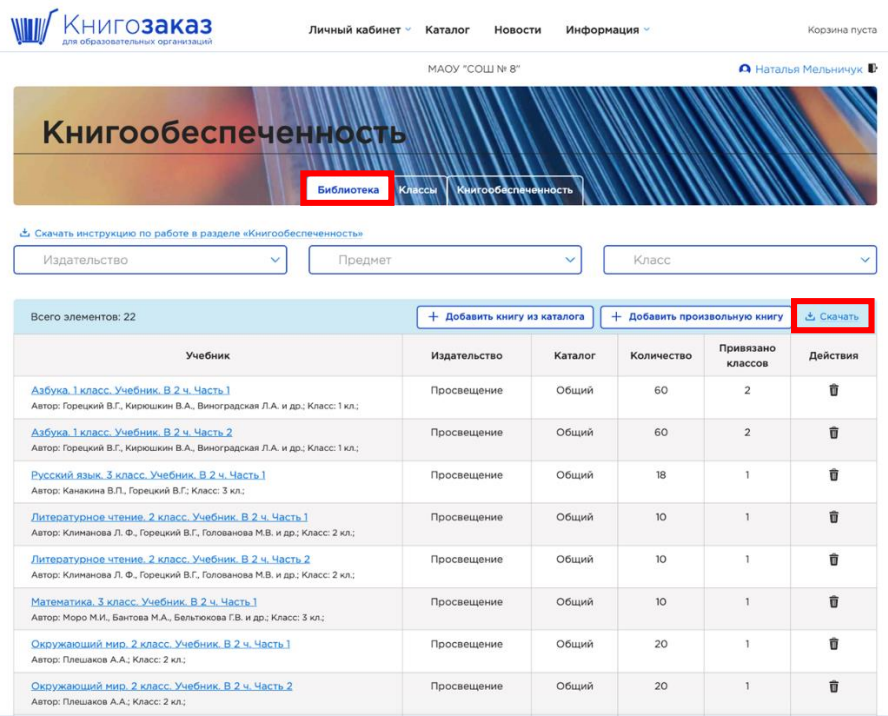

На вкладке Книгообеспеченность можно скачать отчет по книгообеспеченности с информацией сколько нужно докупить с актуальными ценами.

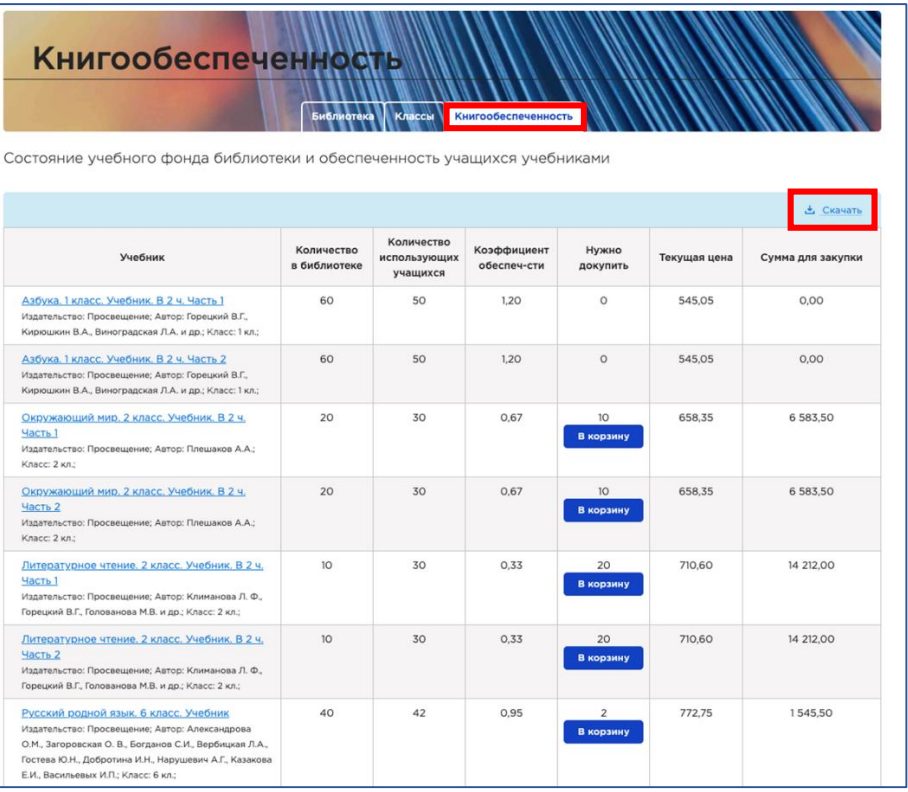

## **Алгоритм заполнения модуля книгообеспеченности**

- 1 шаг. Ввод номенклатуры библиотеки.
- 2 шаг. Формирование инвентарных записей.
- 3 шаг. Добавление классов с количеством учеником.
- 4 шаг. Добавление связи учебника с классом.

## **Внимание! Если вы делали заказ в системе, то вы можете перенести состав завершённого заказа в библиотеку автоматически с помощью кнопки «Перенести в библиотеку».**

### **1 шаг**

## **Ввод номенклатуры библиотеки – 1 способ**

На странице каталога (1) с помощью кнопки «Добавить в библиотеку» (**2**) (рис. 1):

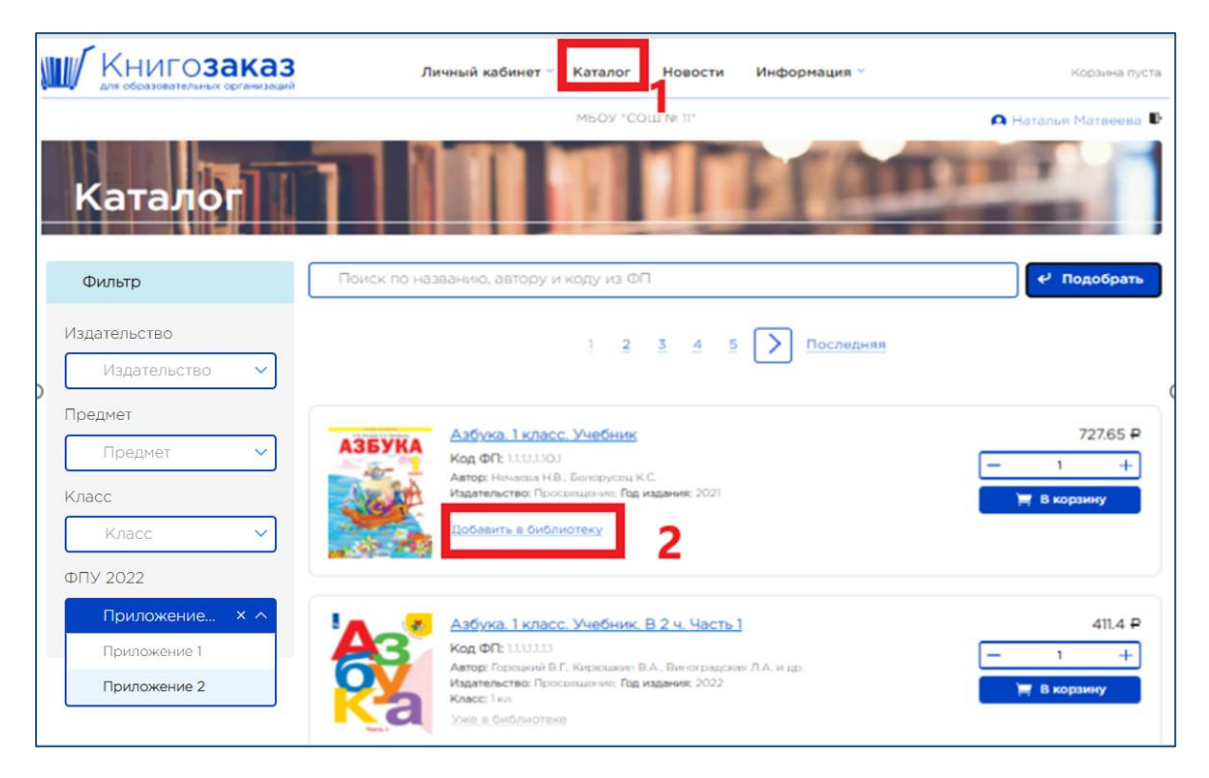

Рис. 1— Добавление книги в библиотеку учреждения

После нажатия на кнопку «**Добавить в библиотеку**» книга попадает в библиотеку учреждения, а кнопка изменится на «**Уже в библиотеке**».

Для поиска книги используются поисковая строка и фильтры.

## **Ввод номенклатуры библиотеки – 2 способ**

В **Личном кабинете** в разделе «**Книгообеспеченность**» (**3**) нажать на вкладку «**Библиотека**» (**4**) и с помощью кнопки (**5**) «**Добавить книгу из каталога**» (рис. 2):

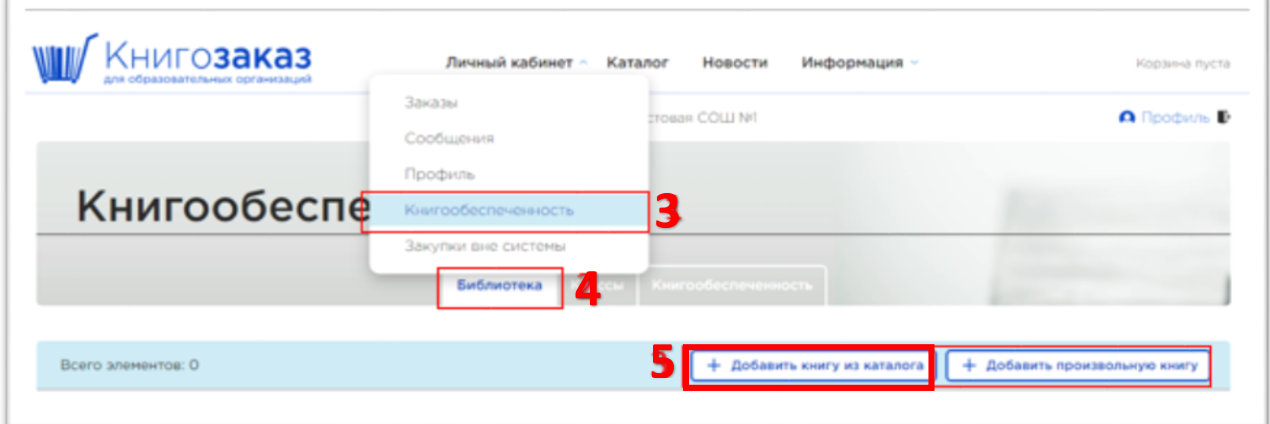

Рис. 2— Раздел «**Книгообеспеченность**», вкладка библиотека

Нажатие на кнопку «**Добавить книгу из каталога**» (**5**) откроет форму поиска (рис. 3), где вы сможете отыскать нужную книгу, по ключевым словам, фамилии автора, коду ФПУ и нажать «**Добавить в библиотеку**» (**6**).

| Поиск книги в каталоге                                                                                                    |              |                            |
|----------------------------------------------------------------------------------------------------|--------------|----------------------------|
| Азбука Горецкий<br>$\times$ $\times$<br>Просвещение<br>Подобрать<br>Сбросить                                                                                                    |              |                            |
| Найдено элементов: 3                                                                                                    |              |                            |
| Название                                                                                                    | Издательство | Действие                   |
| Азбука. 1 класс. Учебник. В 2 ч. Часть 1<br>Автор: Горецкий В.Г., Кирюшкин В.А., Виноградская Л.А. и др.<br>Класс: 1 кл. УМК: Обучение грамоте. Горецкий В.Г. (1) (Школа<br>России).                                                | Просвещение  | Уже в библиотеке           |
| Азбука, 1 класс, Учебник, В 2 ч. Часть 2<br>Автор: Горецкий В.Г., Кирюшкин В.А., Виноградская Л.А. и др.<br>Класс: 1 кл. УМК: Обучение грамоте. Горецкий В.Г. (1) (Школа<br>России).                                                | Просвещение  | Уже в библиотеке           |
| Русский язык. Азбука. Первый год обучения<br>Автор: Горецкий В. Г., Кирюшкин В. А., Виноградская Л. А., Бойкина<br>М.В. Класс: 1 кл. УМК: Обучение грамоте. Горецкий В.Г. (1) (Школа<br>России)/ Эффективная начальная школа (1-3). | Просвещение  | Добавить в библиотеку<br>Г |

Рис. 3 — Форма для поиска книг во внутреннем каталоге системы

*Только убедившись, что требуемая вам книга отсутствует в каталогах системы, (например, книги по национальным языкам) вы можете воспользоваться кнопкой «Добавить произвольную книгу» и заполнить форму. Следует учесть, что в случае добавления книги вручную система не сможет помочь вам быстро подготовить заказ по данной позиции и не предложит добавить в корзину, т.к. в основном каталоге данные позиции и цены на них отсутствуют и появляются в случае реализации регионального проекта.*

## **Ввод номенклатуры библиотеки – 3 способ**

### **Для учреждений, которые сами заключают контракт**

Для учреждений которые уже сделали заказ и заключили контракт с издательством перенести учебники в библиотеку можно со страницы списка заказов (**7**). Вы можете перенести состав завершённого заказа в библиотеку автоматически с помощью кнопки «**Перенести в библиотеку»** (**8**) (рис. 4):

|            | <b>ИГОЗАКАЗ</b><br>для образовательных организаций | Личный кабинет $\sim$                                                                | Каталог<br>Новости  | Информация ~                                                | Корзина пуста                   |
|------------|----------------------------------------------------|--------------------------------------------------------------------------------------|---------------------|-------------------------------------------------------------|---------------------------------|
|            |                                                    | Заказы                                                                               | льная гимназия № 2" |                                                             | <b>А</b> Ирина Нагаева <b>В</b> |
|            |                                                    | Заявки                                                                               |                     |                                                             |                                 |
|            |                                                    | Сообщения                                                                            |                     |                                                             |                                 |
| Заказы     |                                                    | Профиль                                                                              |                     | Сообщения                                                   | Профиль учреждения              |
|            |                                                    | Книгообеспеченность                                                                  |                     |                                                             |                                 |
|            |                                                    | Закупки вне системы                                                                  | пьства              | $\times$<br>Статус                                          | Сбросить                        |
|            |                                                    |                                                                                      |                     |                                                             |                                 |
|            |                                                    | В списке не отображаются отмененные заказы. Для их просмотра воспользуйтесь фильтром |                     |                                                             |                                 |
| Дата       | Номер                                              | Издательство                                                                         | Сумма, ₽            | Статус                                                      | Комментарии                     |
| 11.09.2023 | A0083415                                           | Просвещение                                                                          | 81 248,75 ₽         | Подписание 18.09.2023                                       | $\mathbb{R}$                    |
|            |                                                    |                                                                                      |                     | Документы проверены 18.09.2023<br>Дата доставки: 15.12.2023 |                                 |
|            |                                                    |                                                                                      |                     |                                                             |                                 |
| 29.05.2023 | A0055126                                           | Просвещение                                                                          | 3 488 005,40 ₽      | Завершен 29.08.2023                                         | $\overline{\sum}$               |
| 23.03.2023 | A0046897                                           | Просвещение                                                                          | 903 893.10 ₽        | Завершен 20.07.2023                                         | $\mathbb{X}$                    |
|            |                                                    |                                                                                      |                     | Перенести в библиотеку                                      | 8                               |
| 02.09.2022 | A0026862                                           | Просвещение                                                                          | 190 245,00 ₽        | Завершен 16.12.2022                                         | 区                               |

Рис. 4 — Перенос заказанных и полученных книг в библиотеку учреждения

После нажатия на кнопку «**Перенести в библиотеку»** (**8**) вам будет предложено указать дату получения заказа в библиотеку (**9**) (рис. 5).

| Заказы     |          |                                                       |                                     | Сообщения                                                                          | Профиль учреждения       |
|------------|----------|-------------------------------------------------------|-------------------------------------|------------------------------------------------------------------------------------|--------------------------|
|            |          |                                                       | Все издательства                    | Статус<br>$\times$                                                                 | Сбросить<br>$\checkmark$ |
|            |          | В списке не отображаются отмененные заказы. Для их пр | Добавить заказ в библиотеку         | œ                                                                                  |                          |
| Лата       | Номер    | Издательств                                           | Дата получения заказа в библиотеку: | Статус                                                                             | Комментарии              |
| 11.09.2023 | A0083415 | Просвещени                                            | 01.08.2023                          | Подпи а ие 18.09.2023<br>жументы проверены 18.09.2023<br>Дата доставки: 15.12.2023 | 図                        |
| 29.05.2023 | A0055126 | Добавить<br>Просвещени                                | Отмена                              | Завершен 29.08.2023                                                                | 网                        |
| 23.03.2023 | A0046897 | Просвещение                                           | 903 893,10 P                        | Завершен 20.07.2023<br>Перенести в библиотеку                                      | 図                        |

Рис. 5 — Указание даты получения книг в библиотеку

Эта дата будет использоваться системой для вывода подсказки об истекающем расчётном сроке физического износа учебников.

После нажатия на кнопку «**Добавить**» все позиции заказа будут перенесены в вашу библиотеку и инвентарные записи будут сформированы автоматически с указанием количества, даты издания и даты поступления.

## **Для учреждений, которые делают заявки, а контракт заключает региональный или муниципальный орган управления образованием.**

Для учреждений, которые делали заявки перенести учебники в библиотеку можно со страницы списка заявок.

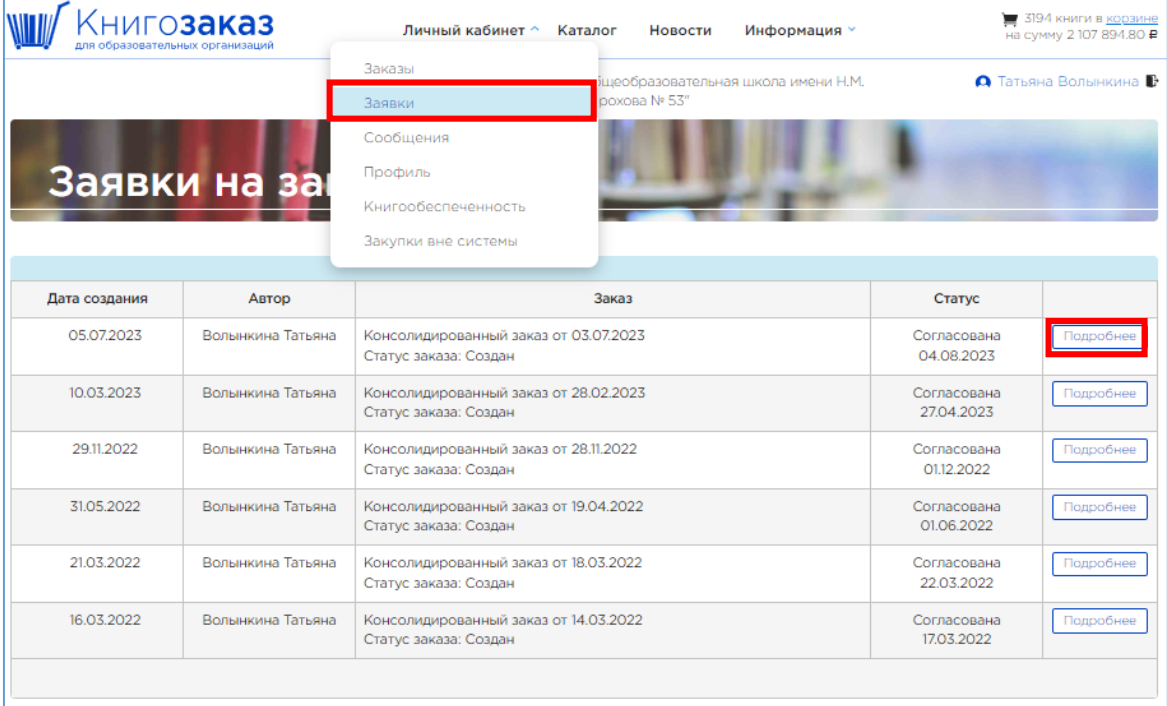

Выберите заявку, из которой надо перенести учебники и нажмите на **Подробнее.** В открывшемся окне вы видите состав заявки. Выделяете учебники поставив галочку для всех учебников (можно выделить часть) и внизу экрана в групповых действиях выбираете **Перенести в библиотеку.** 

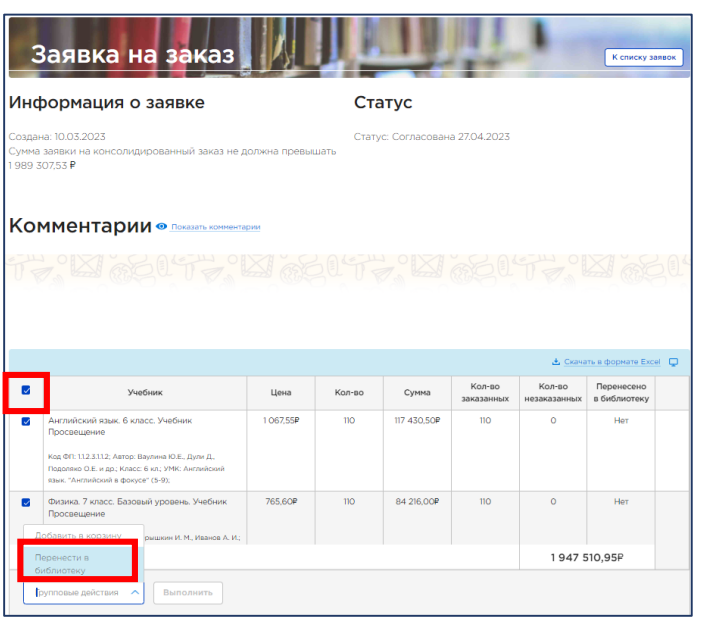

#### Нажимаете **Выполнить**

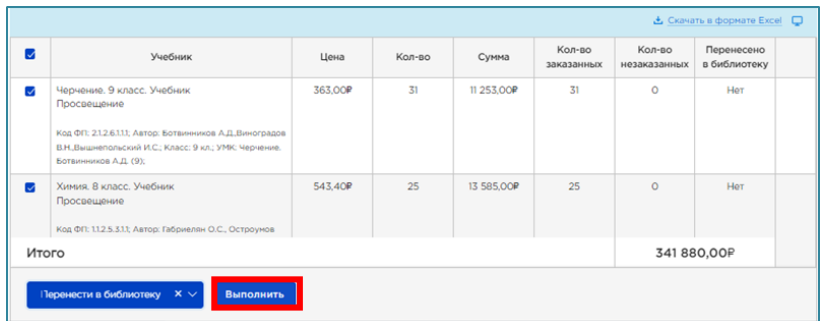

В открывшемся окне выбираете дату получения книг в библиотеку и нажимаете **Добавить**.

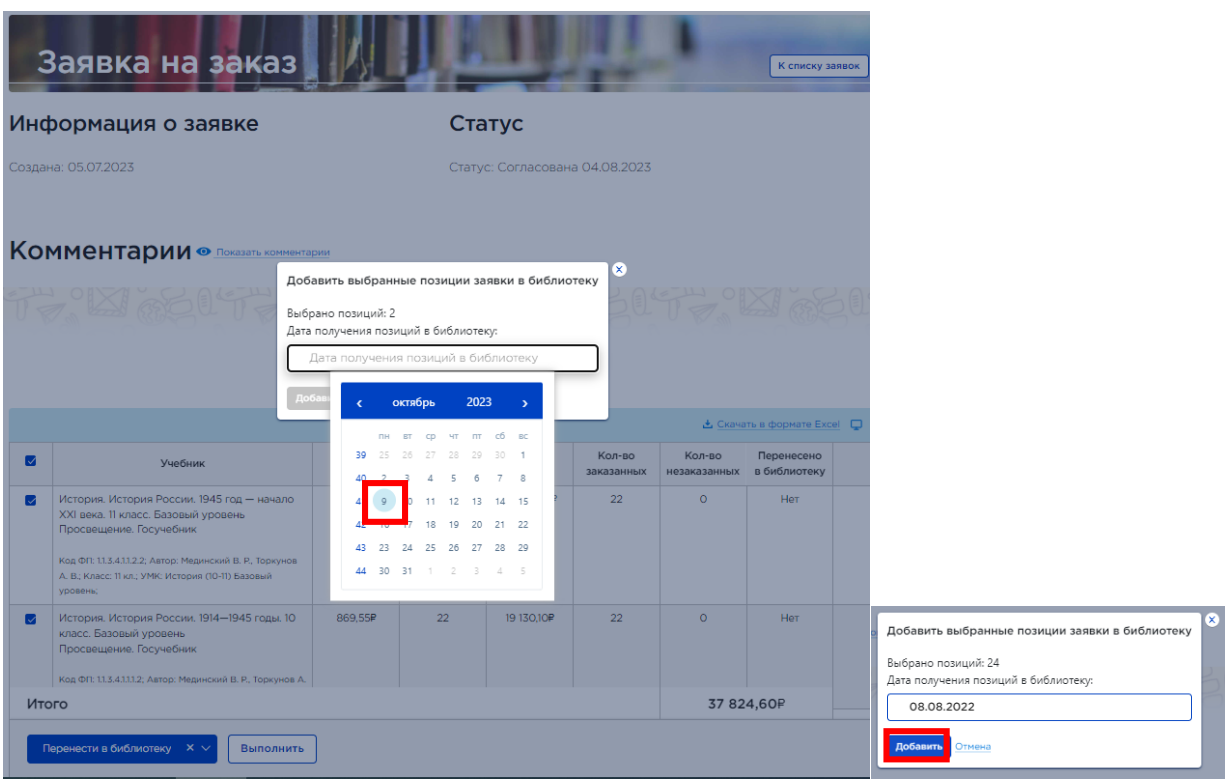

Книги переместятся в библиотеку, а в заявке признак **перенесено в библиотеку** изменится

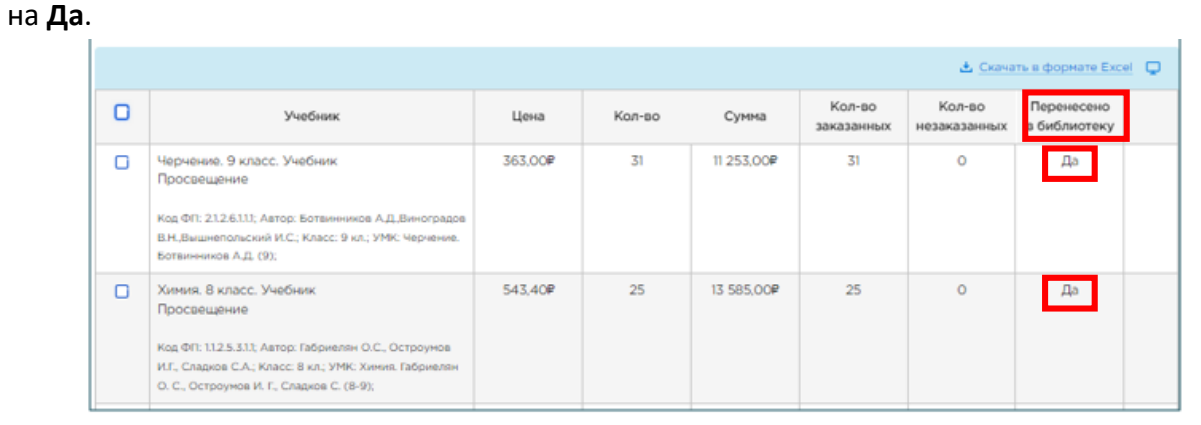

#### **2 шаг**

## **Формирование инвентарных записей**

При вводе книг в библиотеку из каталога нужно указать имеющееся количество книг в библиотеке с указанием года издания и даты получения, т.е. создать инвентарную запись. Делается это отдельно для каждого учебника и учебного пособия. Для этого в разделе меню

**Личный кабинет** зайдите в раздел **Книгообеспеченность** во вкладку **Библиотека** и нажмите на название интересующего учебника (рис. 6)

| Книгообеспеченность<br>Библиотека<br>Скачать инструкцию по работе в разделе «Книгообеспеченность»                                    | Классы Книгообеспеченность   |              |                               |                      |                      |
|----------------------------------------------------------------------------------------------------|------------------------------|--------------|-------------------------------|----------------------|----------------------|
| Издательство<br>Предмет                                                                                                    |                              | $\checkmark$ | 1 класс                       |                      | $\times$ $\times$    |
| Всего элементов: 335                                                                                                    | + Добавить книгу из каталога |              | + Добавить произвольную книгу |                      | <u>&amp;</u> Скачать |
| Учебник                                                                                                    | Издательство                 | Каталог      | Количество                    | Привязано<br>классов | Действия             |
| Азбука. 1 класс. Учебник. В 2 ч. Часть 1<br>Автор: Горецкий В.Г., Кирюшкин В.А., Виноградская Л.А. и др.; Класс: 1 кл.;              | Просвещение                  | Общий        | 76                            |                      | m                    |
| Азбука. 1 класс. Учебник. В 2 ч. Часть 2<br>Автор: Горецкий В.Г., Кирюшкин В.А., Виноградская Л.А. и др.: Класс: 1 кл.:              | Просвещение                  | Общий        | 76                            |                      | Ħì                   |
| Русский язык. 1 класс. Учебник<br>Автор: Канакина В.П., Горецкий В.Г.; Класс: 1 кл.;                                                 | Просвещение                  | Общий        | 76                            | 1                    | 俞                    |
| Литературное чтение. 1 класс. Учебник. В 2 ч. Часть 1<br>Автор: Климанова Л. Ф., Горецкий В.Г., Голованова М.В. и др.; Класс: 1 кл.; | Просвещение                  | Общий        | 73                            | $\Omega$             | 亩                    |

Рис. 6 — Выбор учебника или учебного пособия.

Далее на странице учебника нажмите на кнопку «**Добавить запись**» (рис. 7).

|                  | Книга<br>Азбука. 1 класс. Учебник. В 2 ч. Часть 1 |                                                              |         |                                |                                         |            | К списку книг     |
|------------------|---------------------------------------------------|--------------------------------------------------------------|---------|--------------------------------|-----------------------------------------|------------|-------------------|
| Каталог: Общий   |                                                   |                                                              |         |                                |                                         |            |                   |
|                  |                                                   | Автор: Горецкий В.Г., Кирюшкин В.А., Виноградская Л.А. и др. |         |                                |                                         |            |                   |
| Класс: 1 кл.     |                                                   | Название: Азбука. 1 класс. Учебник. В 2 ч. Часть 1           |         |                                |                                         |            |                   |
|                  | Количество экземпляров в библиотеке: 76           |                                                              |         |                                |                                         |            |                   |
|                  |                                                   |                                                              |         |                                |                                         |            |                   |
|                  | Инвентарные записи                                |                                                              |         |                                |                                         |            |                   |
|                  |                                                   |                                                              |         |                                |                                         |            |                   |
| Всего записей: 1 |                                                   |                                                              |         |                                |                                         |            | + Добавить запись |
| N <sub>2</sub>   | Год издания                                       | Приложение<br>(ФПУ 2022)                                     | Издание | Дата получения<br>в библиотеку | Предельный срок<br><b>ИСПОЛЬЗОВАНИЯ</b> | Количество | Действия          |

Рис. 7 — Добавление инвентарной записи

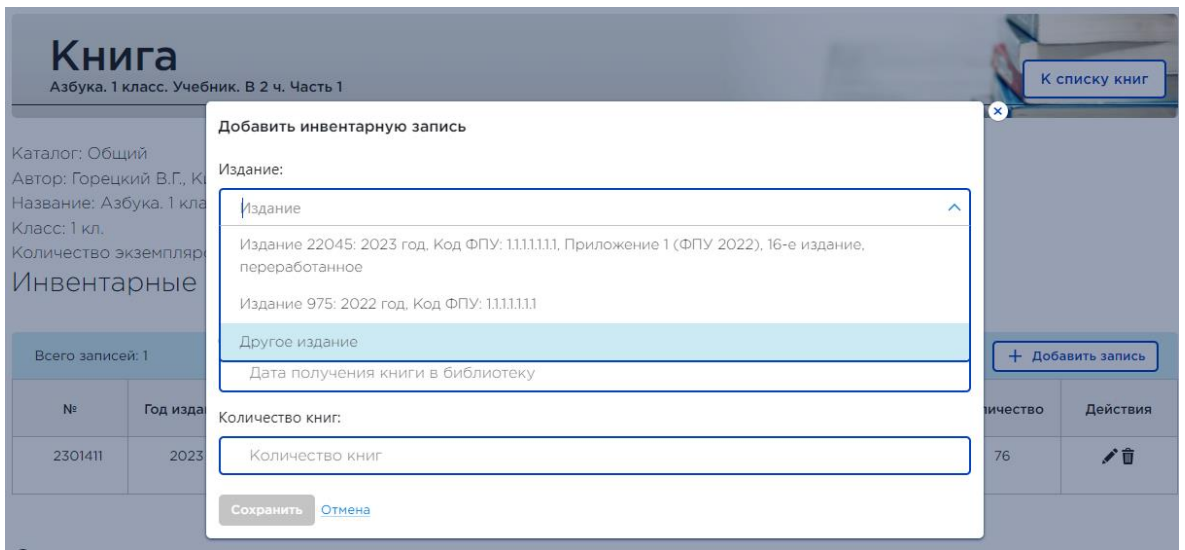

В появившемся окне нужно выбрать год издания учебника, дату получения учебника в библиотеку и количество, затем нажать «**Сохранить»** (рис.8).

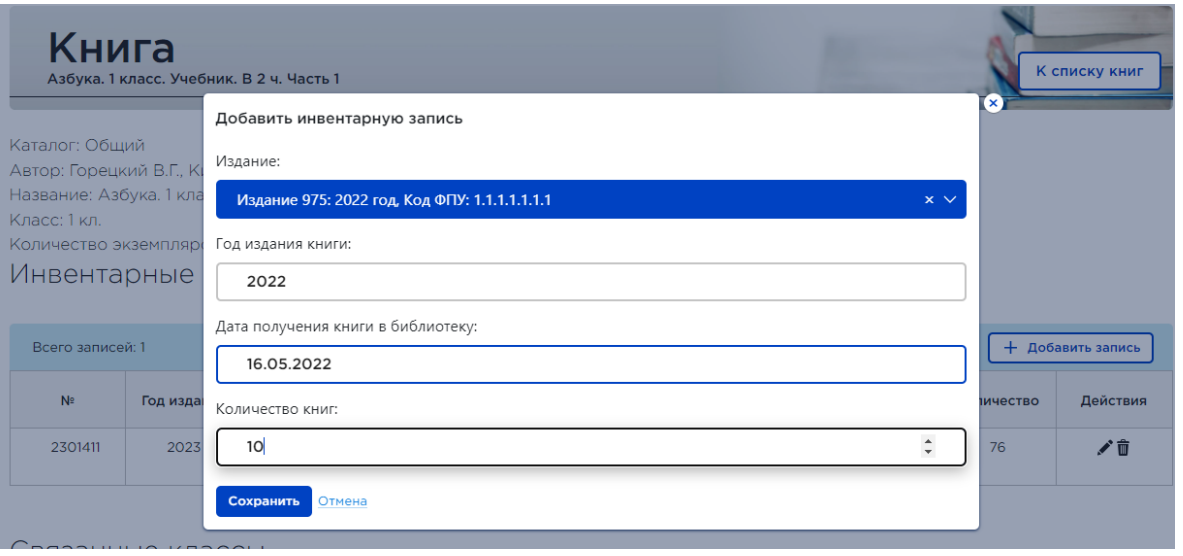

Рис. 8 — Указание информации для инвентарной записи учебника

При необходимости можно добавить несколько инвентарных записей к одному учебнику, если он получался несколько раз и в разные годы.

Вам доступны возможности редактирования и удаления инвентарных записей в любое время с помощью специальных кнопок в столбце «Действия» (рис. 9). Например, когда вы списываете учебники. На карандашик нажимаете если хотите удалить часть, а на корзину если хотите удалить всё количество.

| Инвентарные записи |             |                              |            |                 |  |
|--------------------|-------------|------------------------------|------------|-----------------|--|
| Всего записей: 1   |             |                              |            | Добавить запись |  |
| N <sup>2</sup>     | Год издания | Дата получения в бибилиотеку | Количество | Действия        |  |
| 184                | 2018        | 28.10.2019                   | 9          | 〃₩              |  |

Рис. 9 — Редактирование, удаление инвентарных записей

Для корректной работы модуля **Книгообеспеченность** важно поддерживать актуальное состояние сведений об имеющихся учебниках.

### **3 шаг**

### **Добавление классов с количеством учеником**

После заполнения информации об имеющихся учебниках и учебных пособиях следует ввести информацию о численном составе учащихся в классах. Для этого в **Личном кабинете** в разделе **Книгообеспеченность** нажмите на вкладку «**Классы**» (**10**) (рис. 10):

| <b>НИГОЗАКАЗ</b><br>для образовательных организаций | Личный кабинет $\sim$ | Каталог<br>Новости<br>Информация »  |                     | Корзина пуста      |
|-----------------------------------------------------|-----------------------|-------------------------------------|---------------------|--------------------|
|                                                     | Заказы                | стовая СОШ №1                       |                     | <b>• Профиль В</b> |
|                                                     | Сообщения             |                                     |                     |                    |
|                                                     | Профиль               |                                     |                     |                    |
| Книгообеспе                                         | Книгообеспеченность   |                                     |                     |                    |
|                                                     | Закупки вне системы   |                                     |                     |                    |
|                                                     | Классы<br>Библиотека  | Книгос<br>$10$ <sup>everhoctb</sup> |                     |                    |
|                                                     |                       |                                     |                     | + Добавить класс   |
| Название класса/группы                              |                       | Привязано учебников                 | Количество учеников | Действия           |
| 10A                                                 |                       | $\Omega$                            | 21                  | +ノ音                |
| -- Английский язык                                  |                       | $\circ$                             | 10 <sup>°</sup>     | ╱ û                |
|                                                     |                       |                                     |                     |                    |

Рис. 10 — Вкладка «Классы» в разделе «Книгообеспеченность»

Добавляются классы с помощью кнопки «**Добавить класс**» (11). В открывшемся окне указывается название класса и количество учеников в классе. Количество учеников при необходимости может редактироваться (рис. 11).

|                        | Добавить класс       | $\mathbf{x}$  |                     | + Добавить класс     |
|------------------------|----------------------|---------------|---------------------|----------------------|
| Название класса/группы | Название класса:     | <b>Бников</b> | Количество учеников | Действия             |
| 10A                    | <b>8A</b>            |               | 21                  | $+ \times \hat{u}$   |
| -- Английский язык     | Количество учеников: |               | 10 <sup>°</sup>     | ✔︎ Ѣ                 |
| 10 <sub>E</sub>        | 27                   |               | 28                  | $+ \nearrow \hat{u}$ |
| -- Английский язык     |                      |               | 15                  | ✔童                   |
| -- Немецкий язык       | Сохранить<br>Отмена  |               | 10 <sup>°</sup>     | ノ音                   |

Рис. 11 — Добавление информации о классе

Так же имеется возможность добавить группы в классе с помощью кнопки «+», расположенной в столбце «Действия» интересующего класса (рис. 12).

| Книгообеспеченность<br>Библиотека | Книгообеспеченность<br>Классы |                          |                                      |
|-----------------------------------|-------------------------------|--------------------------|--------------------------------------|
| Название класса/группы            | Привязано учебников           | ÷<br>Количество учеников | Добавить класс<br>Действия           |
| 10A                               | 17                            | 25                       | $+$ / $\hat{u}$                      |
|                                   |                               |                          |                                      |
| $\underline{\text{IIA}}$          | 18                            | 25                       | $+$ $\mathcal{I}$ $\hat{\mathbf{u}}$ |
| 1А Будущий                        | 14                            | 25                       | $+$ / $\hat{u}$                      |
| 16 Будущий                        | 14                            | 25                       | $+$ $\ell$ $\hat{u}$                 |

Рис. 12 Добавление группы

В открывшемся окне указывается название группы и количество учеников в этой группе. Количество учеников при необходимости можно редактироваться.

 $\overline{1}$ 

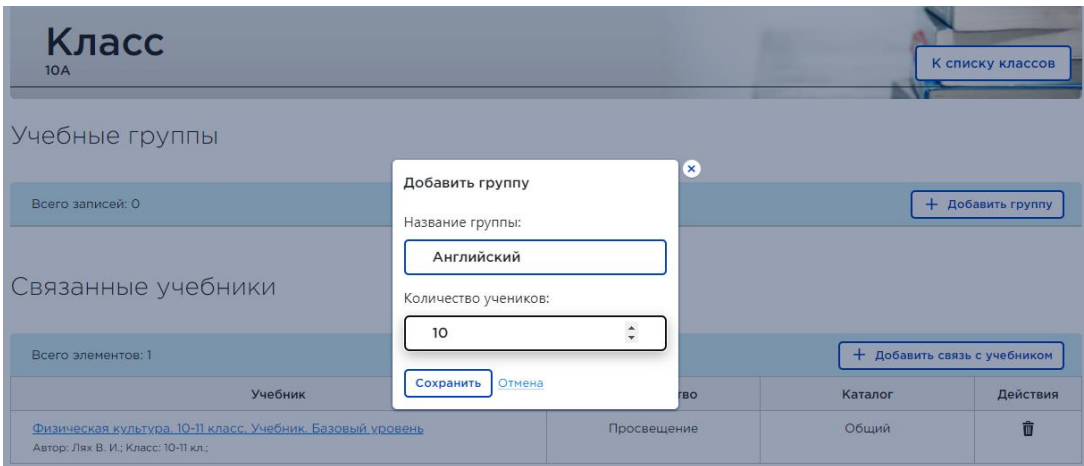

После нажатия кнопки «Сохранить» в классе появляется группа.

| Книгообеспеченность<br><b>Библиотека</b> | Классы<br>Книгообеспеченность |                     | + Добавить класс              |
|------------------------------------------|-------------------------------|---------------------|-------------------------------|
| Название класса/группы                   | Привязано учебников           | Количество учеников | Действия                      |
| 10A                                      |                               | 40                  | $+$ $\ell$ $\hat{\mathbb{U}}$ |
| -- Английский                            | $\circ$                       | 10                  | ╱市                            |

Второй способ добавить в классе группу. Добавить группу можно нажав на название класса (рис.12) и в профиле класса нажать на кнопку **«добавить группу» (12)** (рис.12А**).**

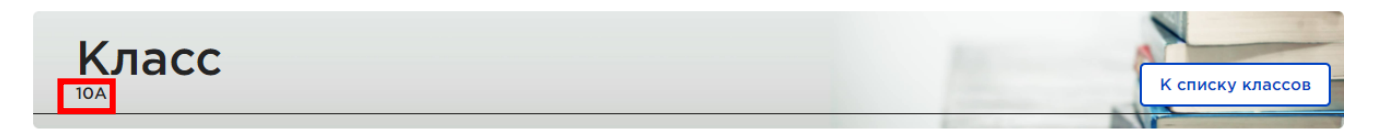

Учебные группы

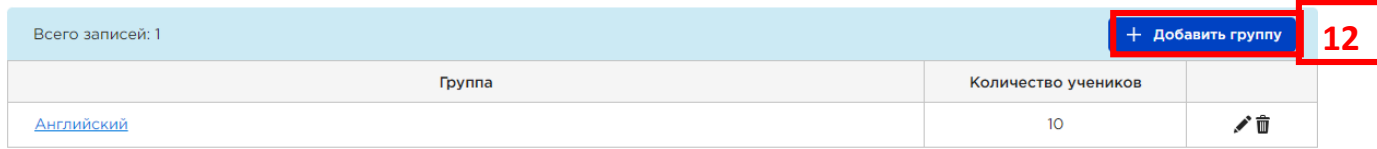

Рис.12 А – Профиль класса

В открытом окне указывается название группы и количество учеников в ней.

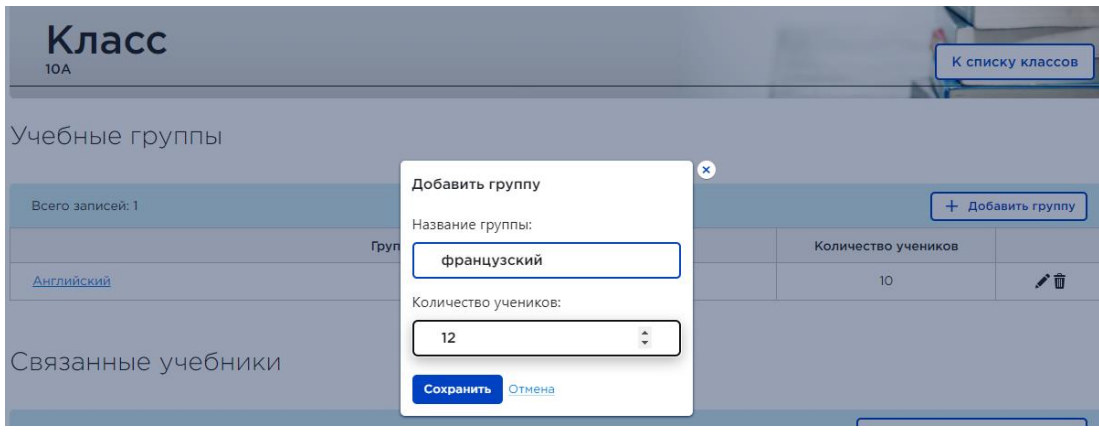

Выбирайте любой способ. Система позволяет создать реальную структуру классов и групп в учреждении. Выделять любые группы в классах по необходимости Рис.13. Группы в классах могут создаваться по изучению иностранных языков, профильности, для детей с ОВЗ и т.д.. С каждым классом и группой можно связывать разные учебники и получить реальную потребность.

COMMUNISM STATES AND STATES AND STANDARD STATES OF THE STATES AND STATES OF THE STATES AND STATES OF THE STATES

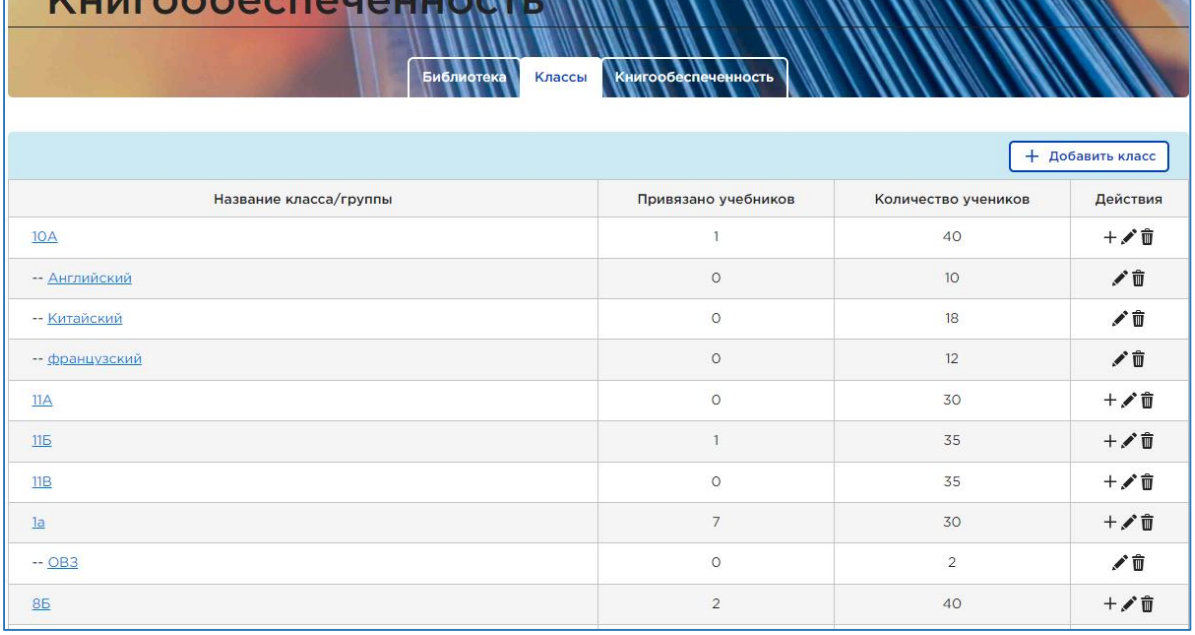

 $\overline{V}$ 

Рис.13 Классы и группы.

#### **4 шаг**

### **Добавление связи учебника с классом**

Заключительным этапом ввода информации является указание учебников, которые используются в классах и группах. Это можно сделать двумя способами, выбираете тот, который вам больше нравится:

**1 способ** Указать со страницы класса.

Для этого в **Личном кабинете** в разделе «**Книгообеспеченность**» нажмите на вкладку «**Классы**», затем откройте страницу класса путём нажатия на его название (рис. 14).

| Книгообеспеченность<br>Библиотека | Книгообеспеченность<br>Классы |                     | + Добавить класс     |
|-----------------------------------|-------------------------------|---------------------|----------------------|
| Название класса/группы            | Привязано учебников           | Количество учеников | Действия             |
| 10                                | 23                            | 4                   | 十ノ亩                  |
| $\mathbf{11}$                     | 22                            | $\overline{4}$      | $+$ / $\hat{u}$      |
| 1a                                | 12                            | 22                  | $+$ / $\hat{u}$      |
| 16                                | 12                            | 22                  | $+$ / $\hat{u}$      |
| 2a                                | 14                            | 17                  | $+$ / $\hat{u}$      |
| 26                                | 14                            | 21                  | $+$ / $\hat{u}$      |
| 3a                                | 14                            | -15                 | $+$ / $\hat{u}$      |
| 36                                | 14                            | 17.                 | $+$ / $\hat{u}$      |
| 4a                                | 14                            | 17.                 | $+$ $\ell$ $\hat{u}$ |

Рис. 14 — Выбор нужного класса

На странице класса необходимо нажать на кнопку «**Добавить связь с учебником**» (**12** ) рис. 15.

| Класс<br>1a                                                                                                    |              |                              | К списку классов  |
|----------------------------------------------------------------------------------------------------|--------------|------------------------------|-------------------|
| Учебные группы                                                                                                    |              |                              |                   |
| Всего записей: О                                                                                                    |              |                              | + Добавить группу |
| Связанные учебники                                                                                                    |              |                              |                   |
| Всего элементов: 12                                                                                                    |              | + Добавить связь с учебником | 12                |
| Учебник                                                                                                    | Издательство | Каталог                      | Действия          |
| Литературное чтение. 1 класс. Учебник. В 2 ч. Часть 2<br>Автор: Климанова Л.Ф., Горецкий В.Г., Виноградская Л.А.; Класс: 1 кл.; | Просвещение  | Основной                     | ŵ                 |
| Родной язык "Даргинский язык; Дарган мез<br>Автор: Магомедов Д. Х.; Класс: 1;                                                   |              | Школьный                     | û                 |

Рис. 15 — Указание связки учебников с классами со страницы класса

Это действие отобразит вашу библиотеку, где вы сможете **добавить** какие учебники, использует класс, нажав на соответствующую кнопку (рис.16). Для выбора нужных учебников, нужно установить фильтр класса.

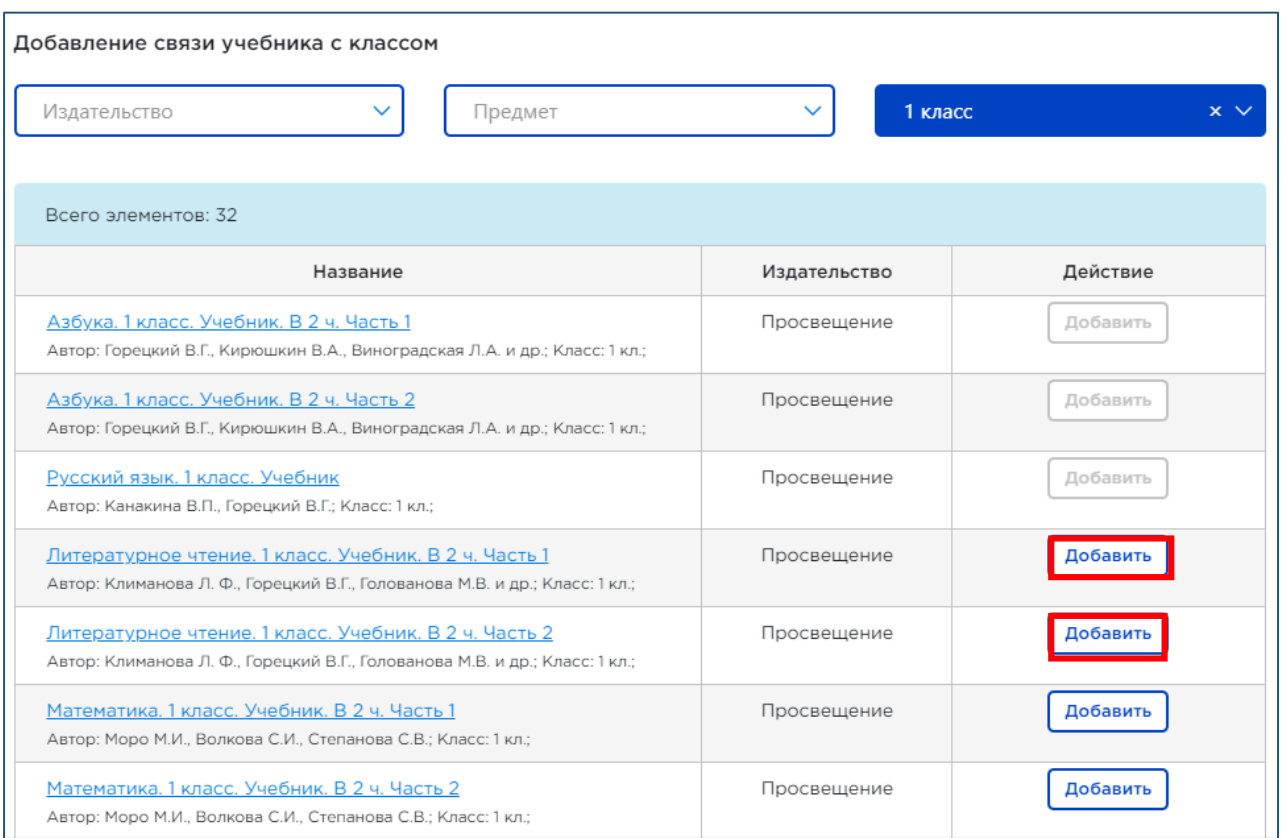

Рис. 16 — Выбор учебника для его привязки к классу со страницы класса

**2 Способ** Указать со страницы учебника.

Для этого в разделе меню **Личный кабинет** зайдите в подраздел **Книгообеспеченность** во вкладку **Библиотека** и нажмите на название интересующего учебника и нажмите на кнопку «**Добавить связь с классом**» (**13**) (рис. 17).

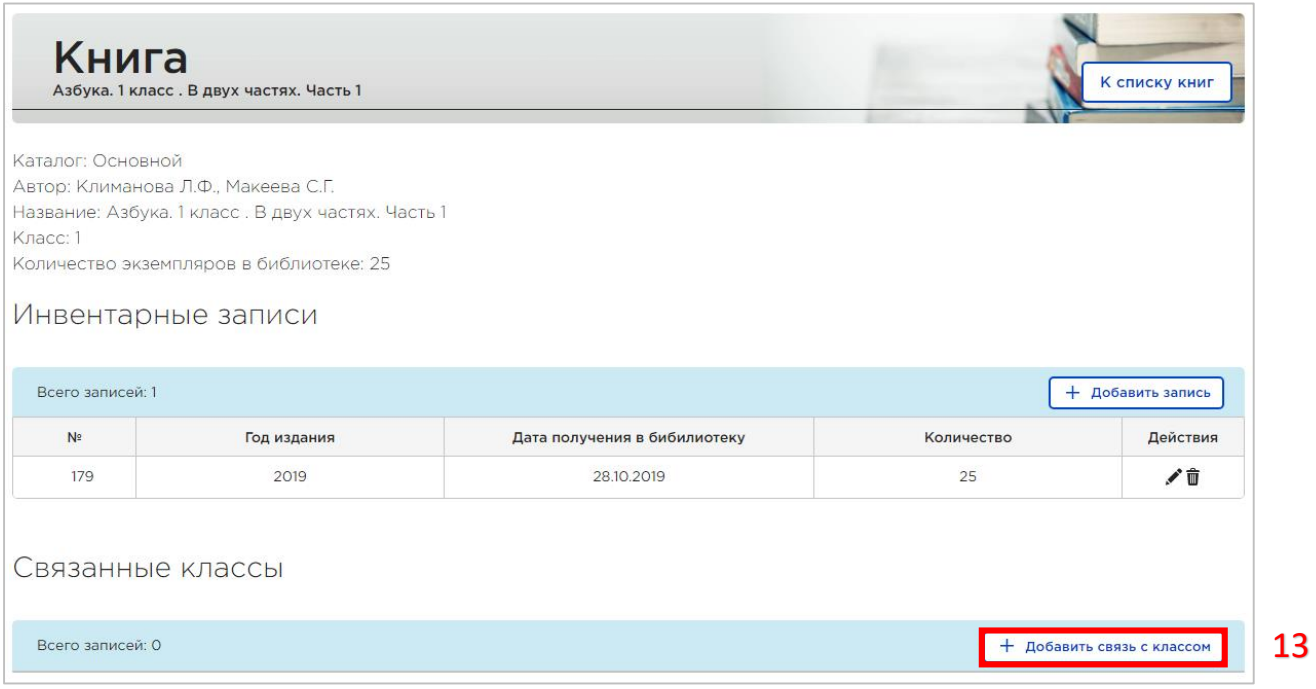

Рис. 17 — Указание связки учебников с классами со страницы учебного издания

В появившемся окне выбираете интересующий класс и нажимаете «**Сохранить**» (рис. 18).

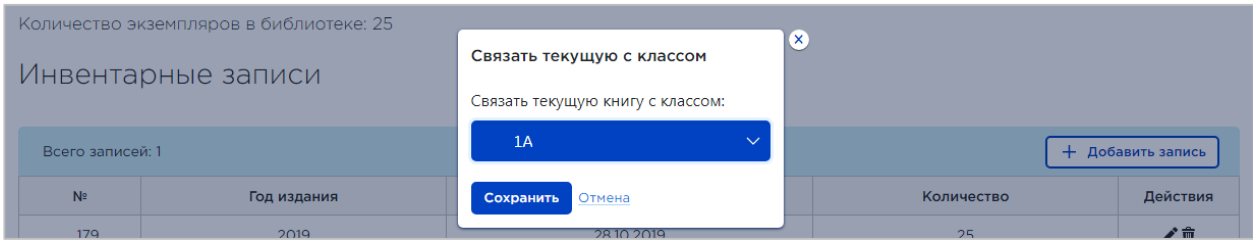

Рис. 18 — Выбор класса для его привязки к учебнику

При необходимости можно добавить несколько классов, которые работают с этим учебником. (рис.19)

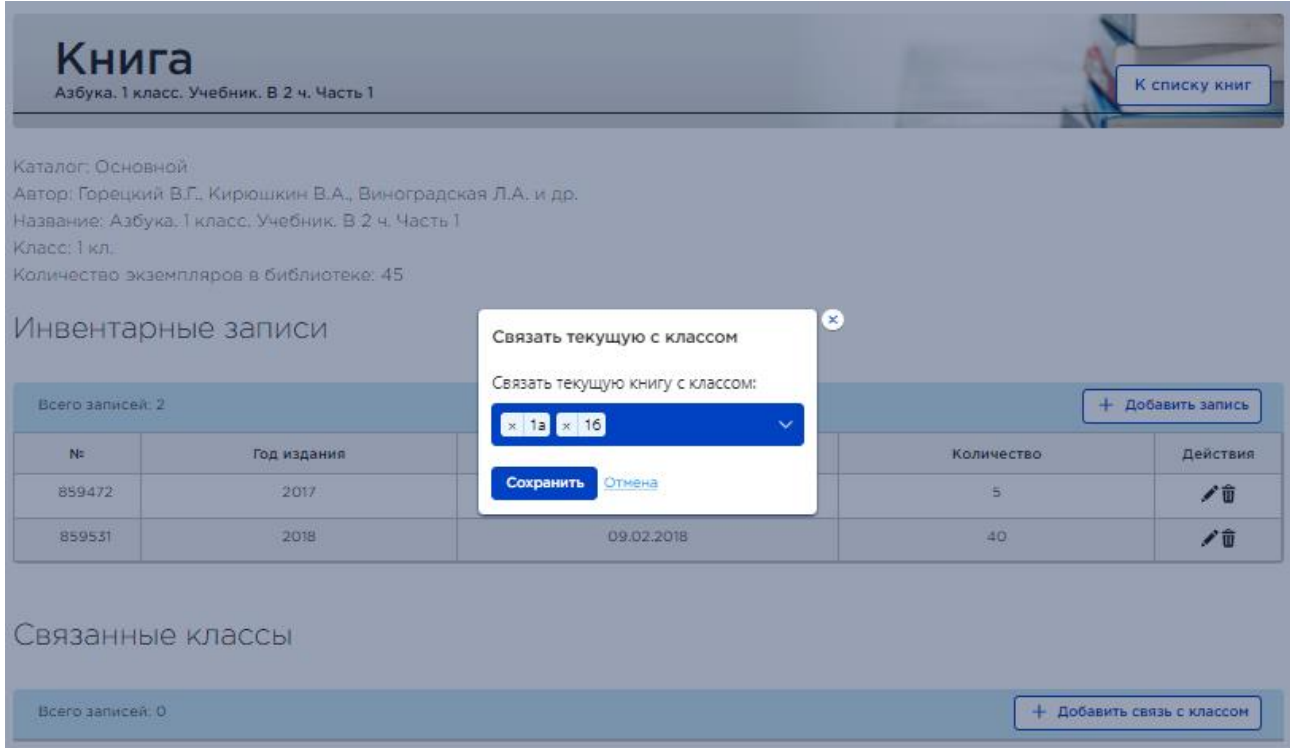

Рис. 19 — Выбор нескольких классов для привязки к учебнику

# **Просмотр отчёта о книгообеспеченности и автоматический набор корзины**

После ввода актуальных данных можно посмотреть отчёт о книгообеспеченности (**14**). Отчет можно скачать, нажав на кнопку (**15**) в формате EXCEL и распечатать. (рис. 20).

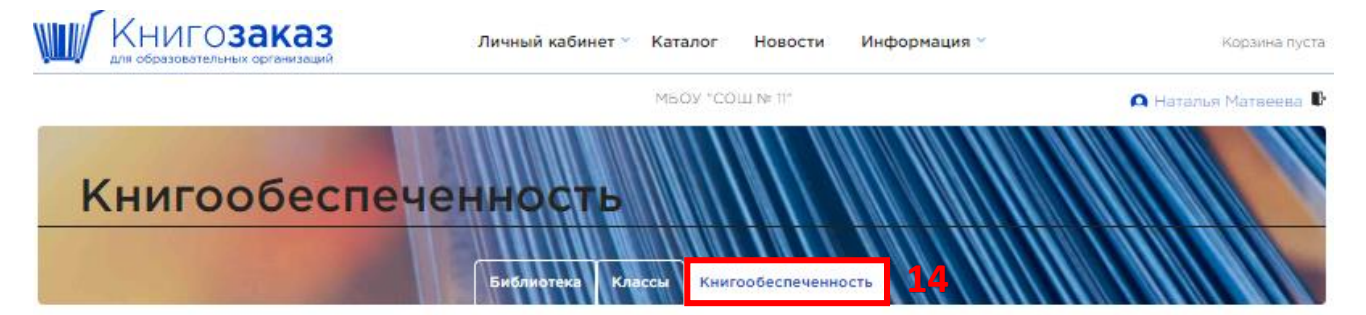

Состояние учебного фонда библиотеки и обеспеченность учащихся учебниками

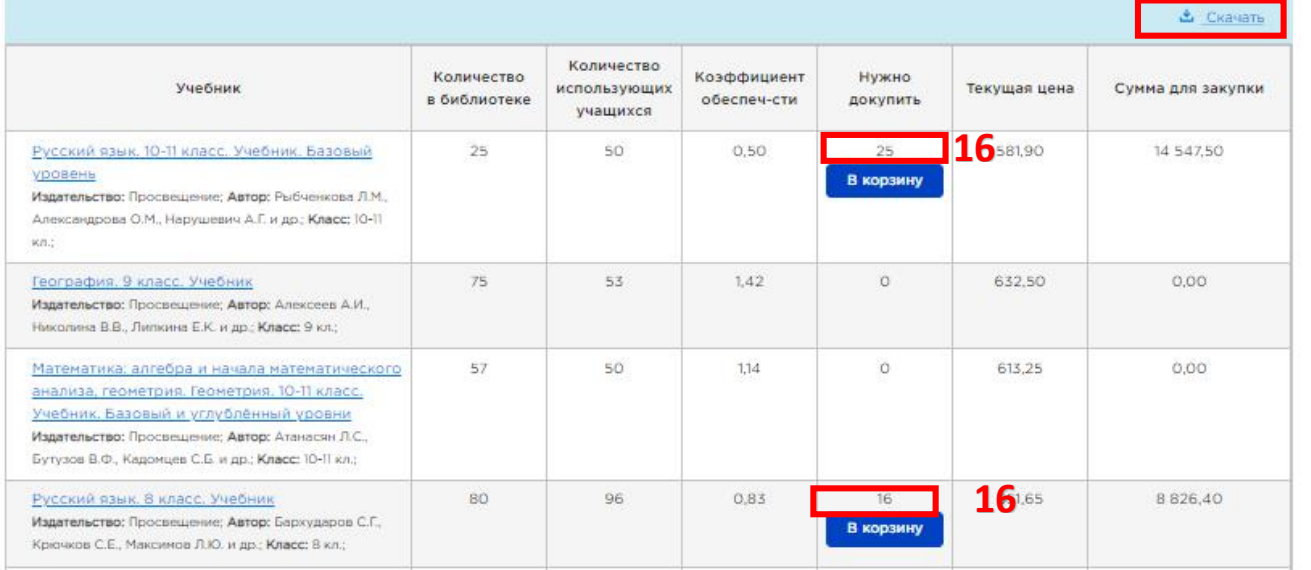

**15**

Рис. 20 — Отчет о книгообеспеченности

На основе введённых вами данных система подскажет вам, сколько учебников не хватает и поможет быстро добавить их в корзину для последующего заказа (**16**), а затем можно редактировать состав заказа в корзине под объём выделенного финансирования.

Обратите внимание, что для книг, добавленных не из актуального каталога системы (**1**), а также для книг, отсутствующих в продаже, кнопка «В корзину» будет недоступна.

#### Внимание!!!

Если в распечатанном отчете по книгообеспеченности вы видите ячейки, выделенные красным цветом, это значит учебник выбыл из ФПУ и уже не печатается и не поставляется. Вам надо предусмотреть переход на другой УМК (рис.21).

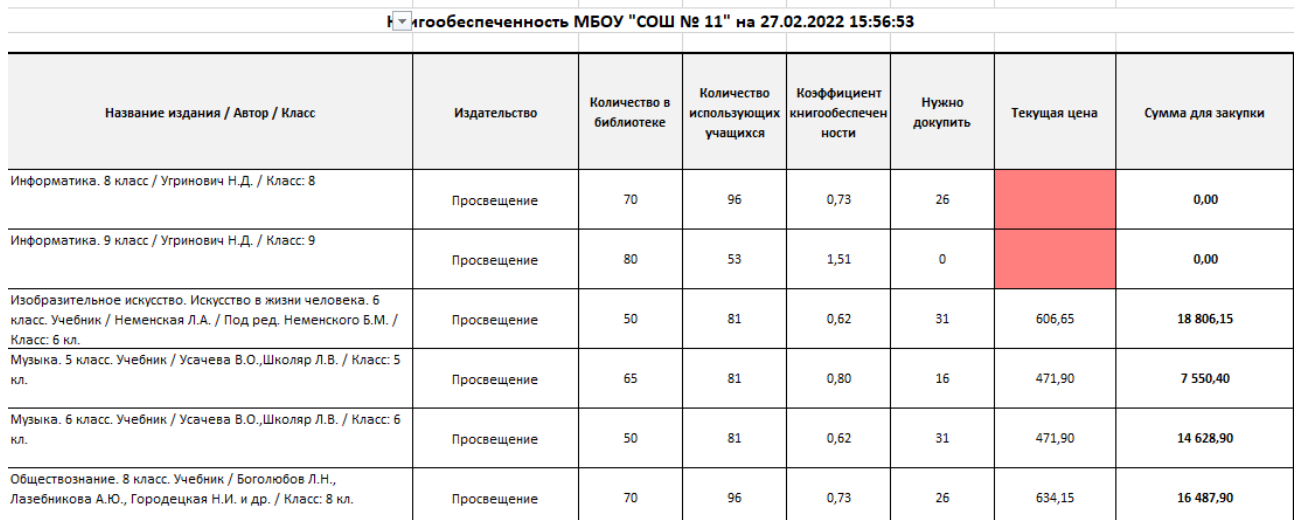

Рис.21 - Распечатанный отчет по книгообеспеченности

Также «**Книгообеспеченность»** показывает морально (с предельным сроком использования) и физически устаревшие издания, а вы принимаете решение списывать или работать с ними дальше (рис.22)

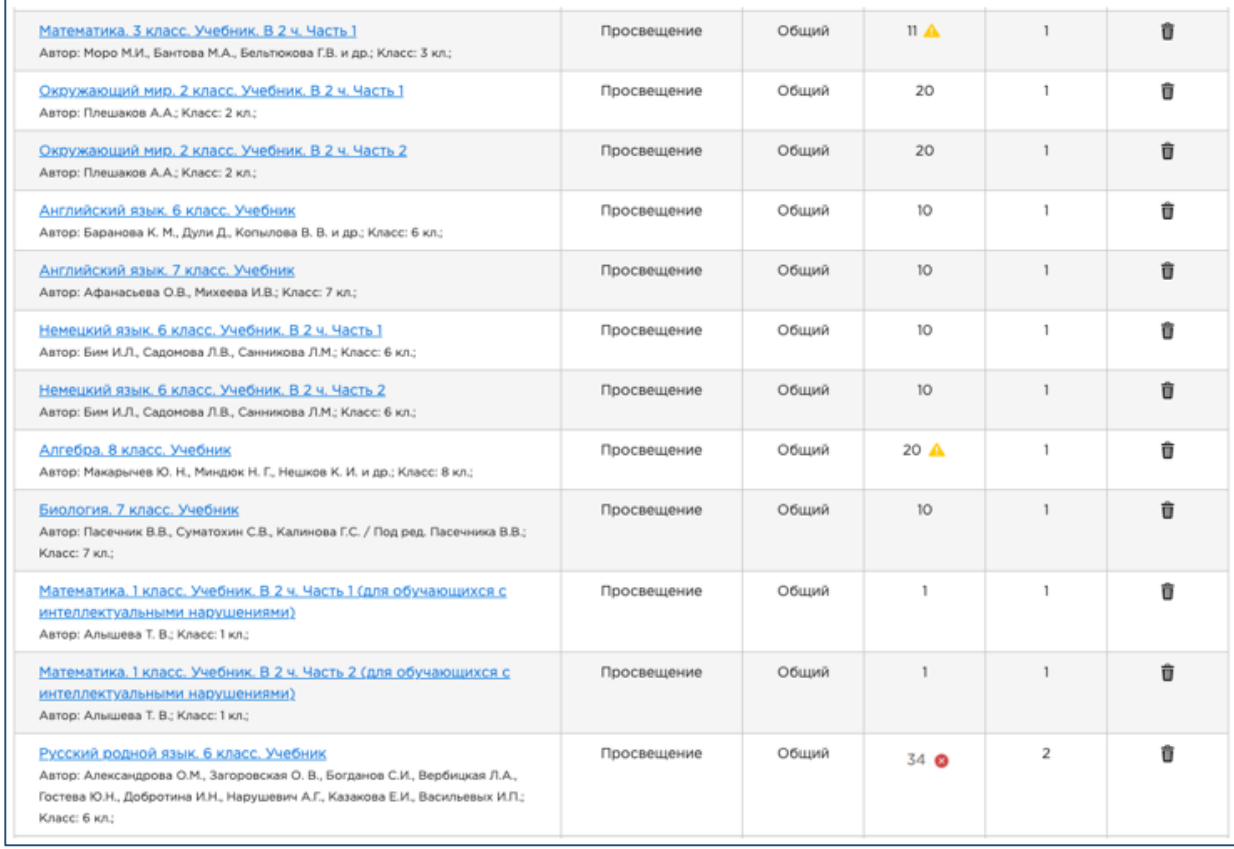

Рис 22. - Морально и физически устаревшие учебники выделены значками.